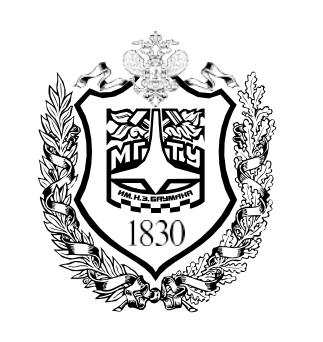

# ORCID

### РЕГИСТРАЦИЯ В СИСТЕМЕ

### ЛИЧНЫЙ КАБИНЕТ

### **ИМПОРТ ИЗ SCOPUS**

предоставляет доступ к реестру, в котором можно получить уникальный идентификатор и управлять записью результатов исследовательской работы для создания портфолио, а также к интерфейсам, предназначенным для передачи данных между различными реферативными базами (Scopus, Web of Science и т.д.) и установления авторства научных работ в каждой из них

### ORCID

Connecting Research and Researchers

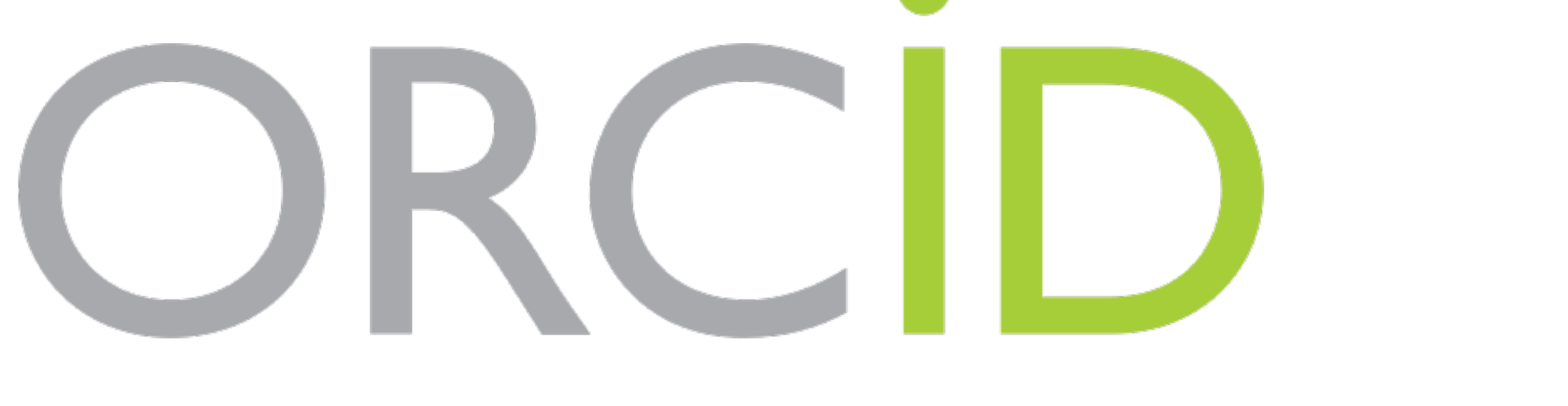

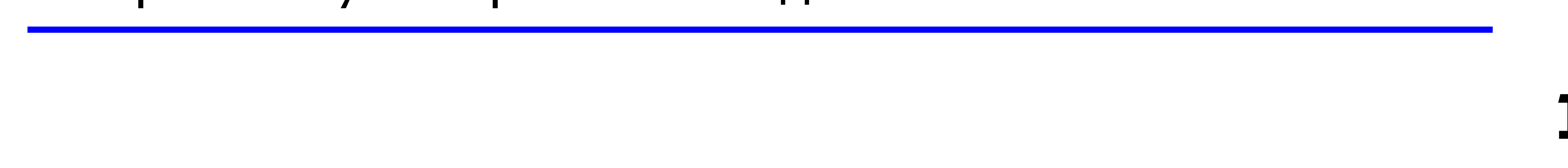

ORCID

это международная система идентификации авторов научных трудов

представляет собой код, состоящий из 16 расположение которых однозначно цифр, указывает на конкретного автора. Благодаря можно найти все статьи автора, ЭТОМУ индексированные базами данных

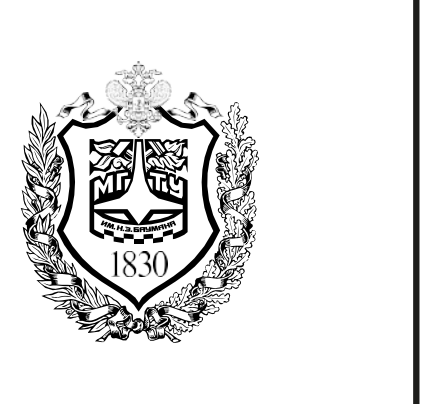

ЦЕНТР НАУЧНО-ПУБЛИКАЦИОННОЙ АНАЛИТИКИ И МЕЖДУНАРОДНЫХ РЕЙТИНГОВЫХ ИССЛЕДОВАНИЙ

**YTO TAKOE ORCID?** 

Пользователи

сервисом МОГУТ **ПОЛЬЗОВАТЬСЯ** Как индивидуальные исследователи, Tak  $\boldsymbol{\mathsf{M}}$ различные организации **Научные** учреждения, университеты и др.

Преимущества

информация о публикациях ученых, вышедших в разных источниках, становится доступной в одном месте

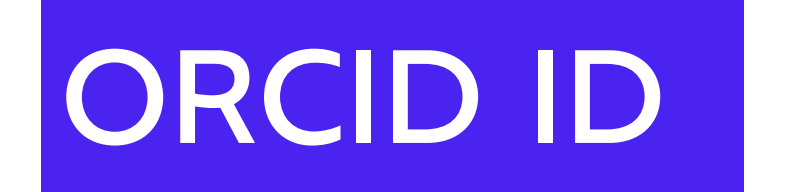

<span id="page-2-0"></span>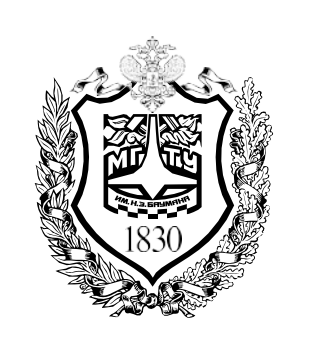

## РЕГИСТРАЦИЯ В СИСТЕМЕ

1. Перейдите на стартовую страницу orcid.org и нажмите кнопку «Войти/Зарегистрироваться» или воспользуйтесь прямой ссылкой orcid.org/register

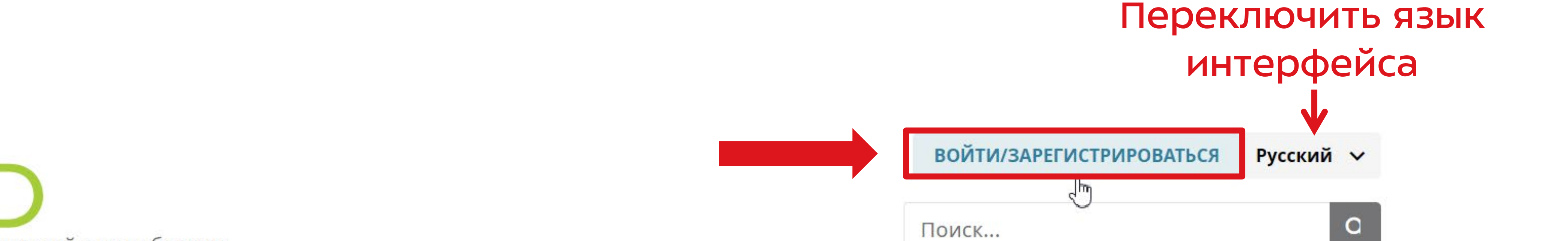

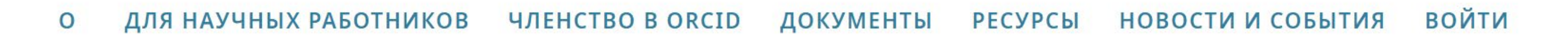

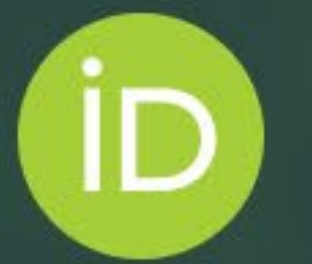

### Отличитесь от других всего за три простых шага

ORCID предоставляет постоянный цифровой идентификатор (ORCID iD), который принадлежит Вам и отличает Вас от остальных исследователей. Вы можете привязать свой iD к своим рабочим сведениям — аффилиации, гранты, публикации, рецензии и т. д. С помощью своего iD, Вы можете передавать сведения в другие системы, чтобы получать признание за свою работу, экономить время и силы и сократить риск ошибок.

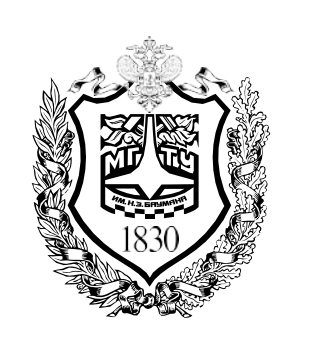

### РЕГИСТРАЦИЯ В СИСТЕМЕ

2. Перейдите по ссылке «Зарегистрироваться и получить **ORCID ID»** 

Регистрация

- Электронная почта или 16-значный идентификационный номер ORCID-

primer@mail.ru или 0000-0001-2345-6789

Пароль ORCID

Ŧ

войти

### Забыли пароль или ORCID ID?

У Вас еще нет ORCID iD? Зарегистрироваться и получить ORCID İD

или

血 Доступ через Ваше учреждение G Вход с помощью Google

Вход с помощью Facebook

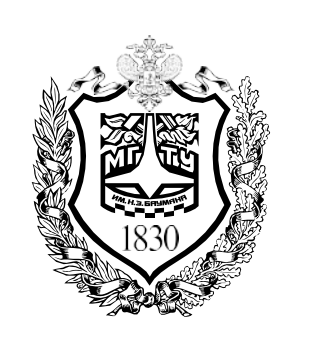

## РЕГИСТРАЦИЯ В СИСТЕМЕ

3. Регистрация состоит из трех шагов. Шаг 1 - заполните основную информацию о себе: имя, фамилию, почту и подтверждение почты. Нажмите «Следующее»

Создайте свой ORCID iD

Шаг 1 из 3

зарегистрировать ORCID iD только для себя. У вас уже есть ORCID iD? Войти в систему

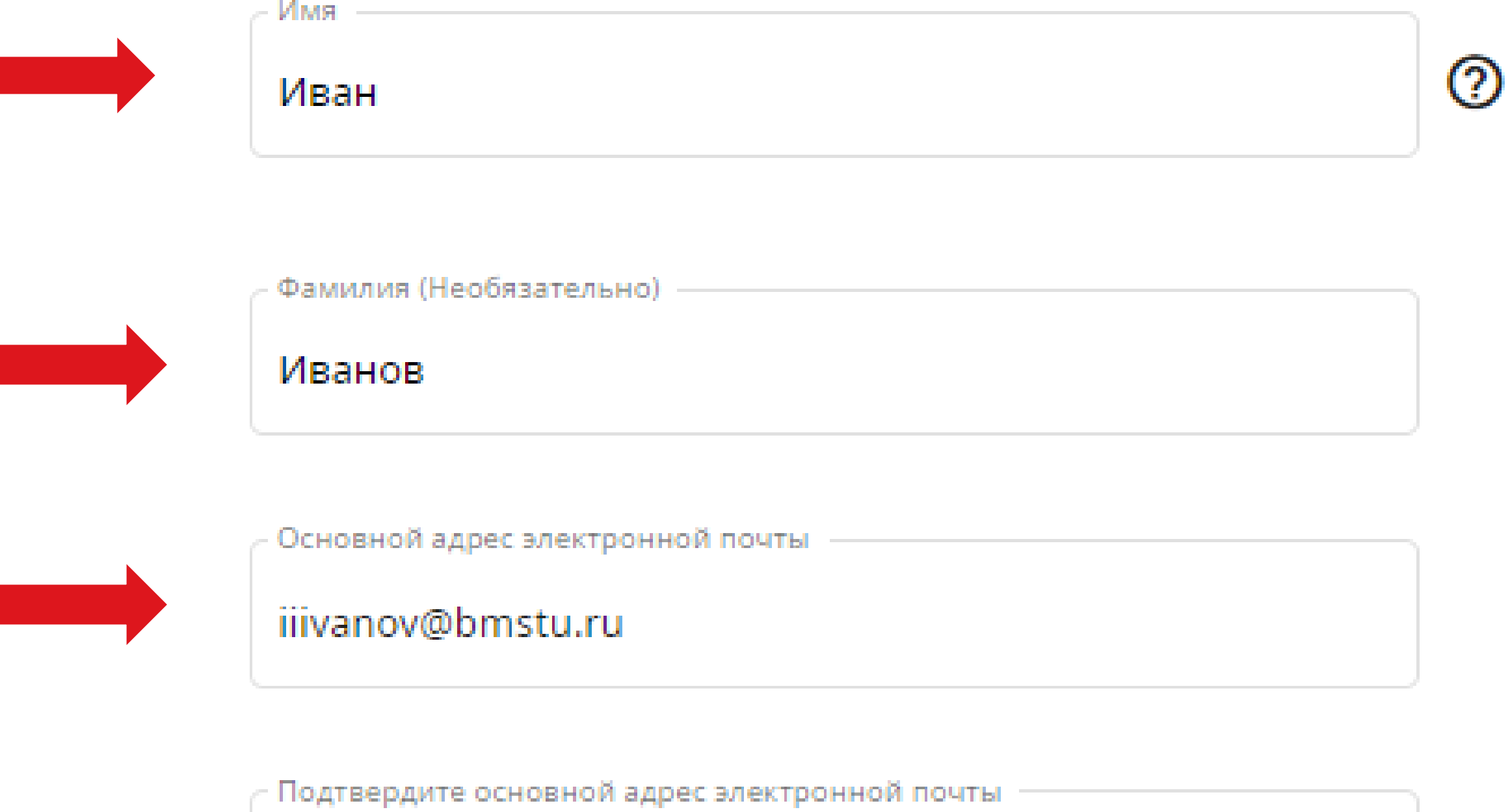

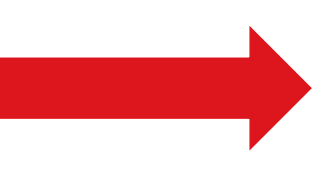

iiivanov@bmstu.ru

Дополнительные адрес электронной почты (Необязате...

 $\circled{c}$ 

+ Добавить адрес электронной почты

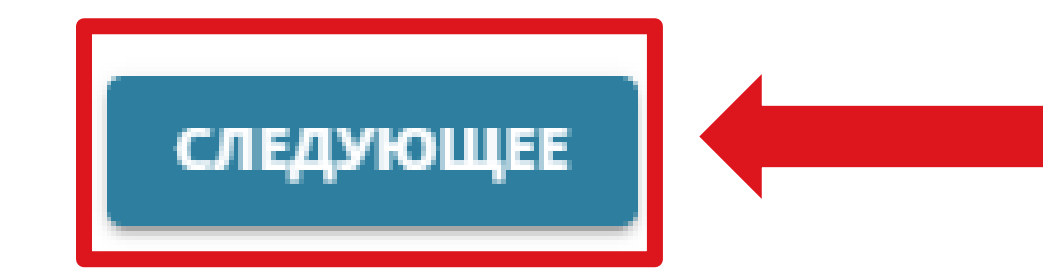

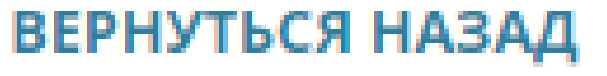

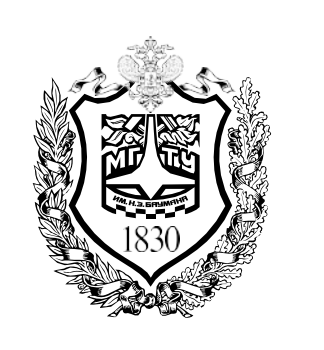

## РЕГИСТРАЦИЯ В СИСТЕМЕ

4. Появится окно, в котором система предложит вам найти себя среди уже зарегистрированных пользователей. Если вас там нет, нажмите «Меня здесь нет, продолжить регистрацию». Если вы уже регистрированы с другой почты, найдите себя в списке

Может быть, это Вы?

Мы нашли учетные записи с Вашим именем; возможно Вы уже имеете учетную запись ORCID под другими адресами электронной почты? Перед тем как создать новую учетную запись, просим подтвердить, что ни одна из указанных записей не принадлежит Вам. Не уверены, принадлежит ли одна из них Вам? Свяжитесь с нами.

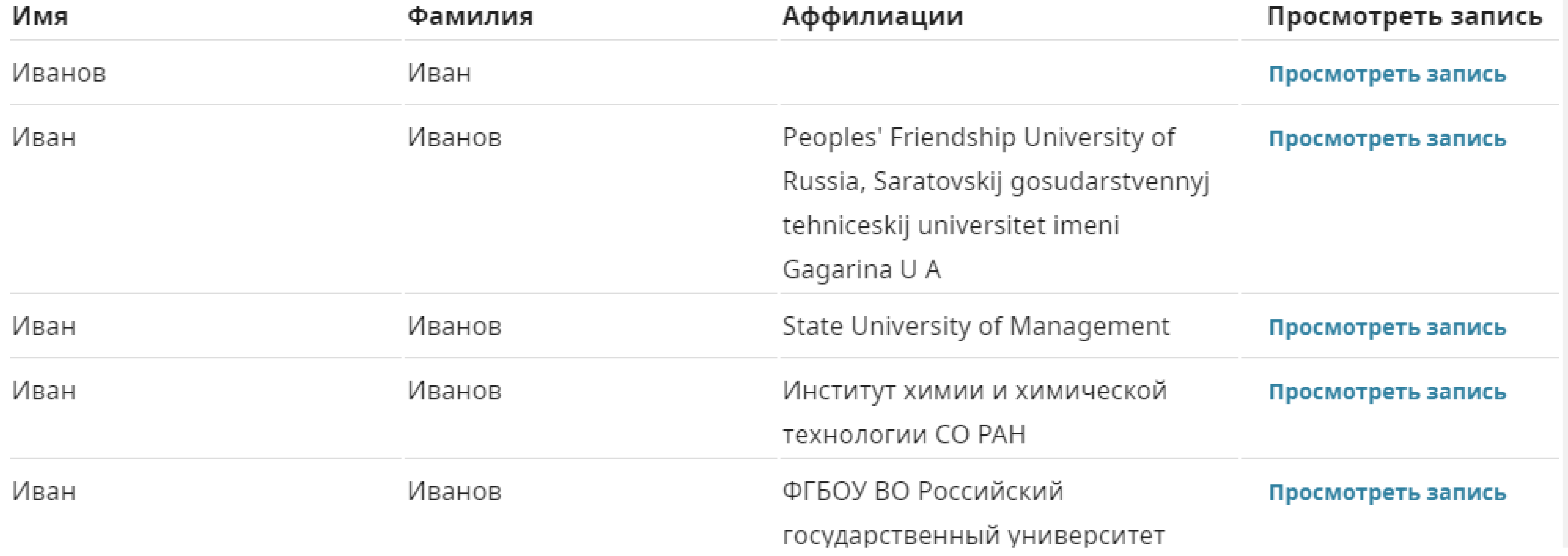

#### У МЕНЯ УЖЕ ЕСТЬ ІD, ВЕРНУТЬСЯ И ВОЙТИ В СИСТЕМУ

МЕНЯ ЗДЕСЬ НЕТ, ПРОДОЛЖИТЬ РЕГИСТРАЦИЮ

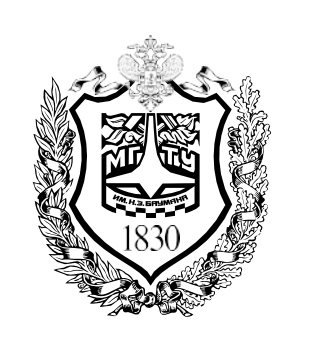

## РЕГИСТРАЦИЯ В СИСТЕМЕ

5. Шаг 2 — создайте пароль

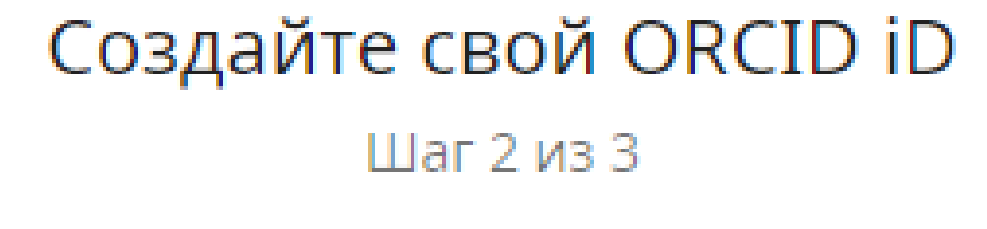

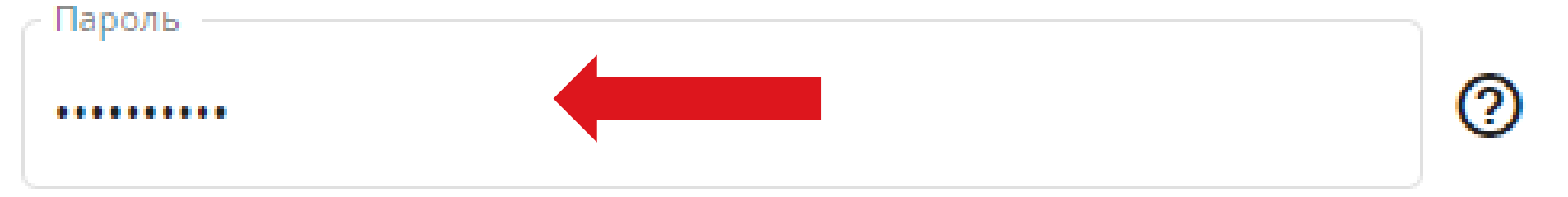

6. Шаг 3 — настройте видимость профиля для других пользователей и подтвердите «Условия использования»

> Создайте свой ORCID iD Шаг 3 из 3

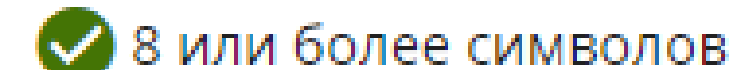

Настройки видимости

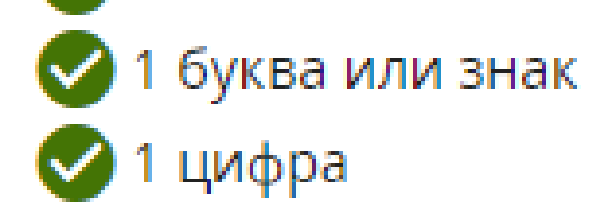

Подтвердить пароль

..........

#### Настройки уведомлений

ORCID отправляет уведомления о вещах, связанных с Вашей учетной записью, безопасностью и личной неприкосновенностью, включая запросы от членов ORCID, просящих обновить Ваши записи и изменениях в Ваших записях, сделанных теми организациями.

Вы также можете получать от нас электронные письма с уведомлениями о новых функциях и советами по максимально полному использованию своей записи ORCID.

П Пожалуйста, отправляйте мне письма о новых функциях ORCID и советы каждые 3 месяца. Для получения этих писем Вам также нужно будет подтвердить свой основной адрес электронной почты.

После регистрации, Вы сможете изменить настройки уведомлений в любой момент в настройках учетной записи ORCID.

Ваш ORCID iD связан с вашей учётной записью ORCID, которая может содержать ссылки на ваши исследования, аффилиации, награды, другие имена и прочие данные. Вы можете управлять этой информацией и ее видимостью для других.

По умолчанию, какие настройки видимости должны быть указаны при добавлении новых элементов (например, работ) в Вашу учётную запись?

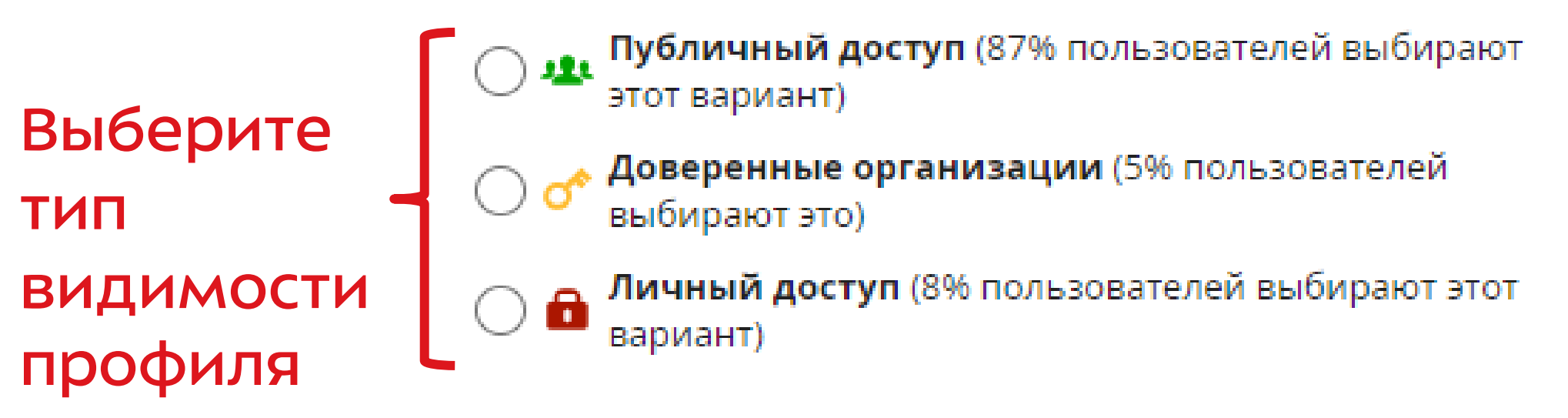

Подробнее в настройках конфиденциальности

#### Условия использования

- √ Я соглашаюсь с политикой конфиденциальности и условиям использования ORCID и согласиться на общий доступ к моим данным, которые помечены как «видимые для всех».
- √ Я даю согласие на обработку своих данных в Соединенных Штатах Америки. Дополнительная информация о том, как ORCID обрабатывает ваши данные.

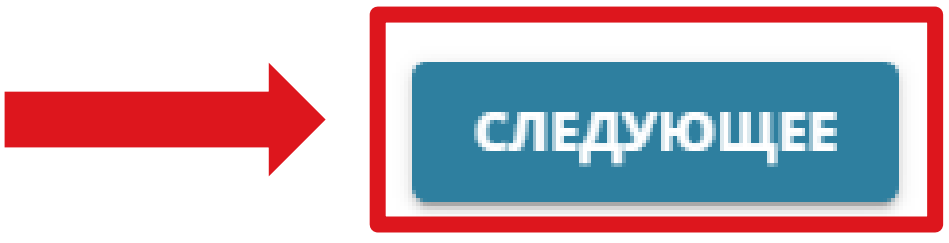

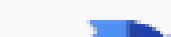

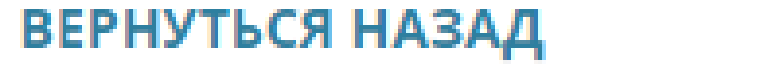

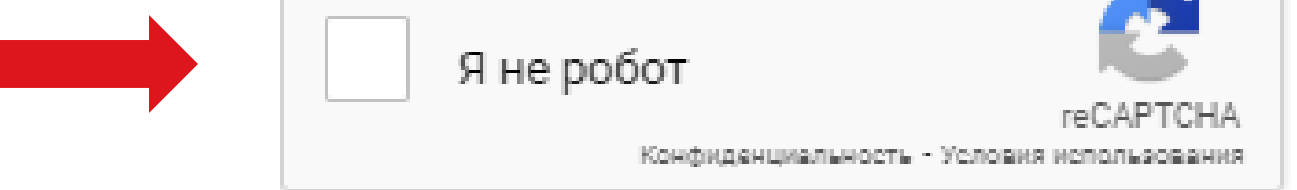

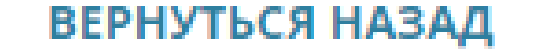

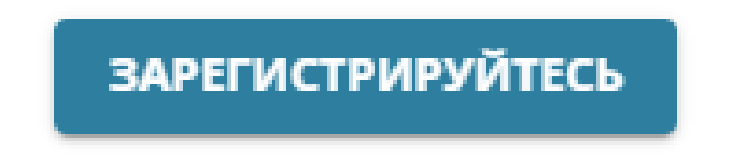

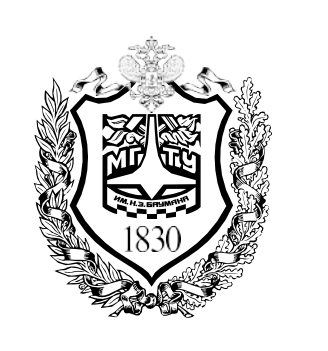

## РЕГИСТРАЦИЯ В СИСТЕМЕ

8. Нажмите на кнопку «Verify your email address». Вам на почту придет письмо для подтверждения регистрации

Ссылка на Ваш профиль в ORCID Ваш номер в ORCID

Thank you for creating your ORCID identifier Your 16-digit ORCID identifier is 0009-0000-0305-6243 and your full ORCID iD and the link to your public record is https://orcid.org/0009-0000-0305-6243

Please verify your email address to complete your registration and gain access to manually edit your record: click the following link and sign into your ORCID record. If you can't click the link, copy and paste it into your browser's address bar.

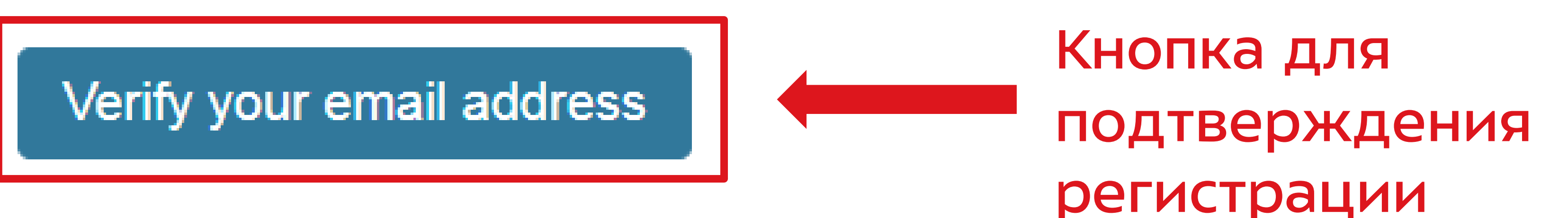

https://orcid.org/verify-

<u>email/djlYcTZ2ajFIZjBzN2JvNHpZWDZwbTJwVUIyTGxRN2dZVUxvdVdEYTFWeCtSZUxjV0l1ak8vdmVZMGZzb2RsM</u> Q?lang=en

Please visit our researcher homepage for more information on how to get the most out of your ORCID record.

Warm Regards, **ORCID Support Team** https://support.orcid.org

You have received this email as a service announcement related to your ORCID Account. email preferences | privacy policy | ORCID, Inc. | 10411 Motor City Drive, Suite 750, Bethesda, MD 20817, USA | ORCID.org

<span id="page-8-0"></span>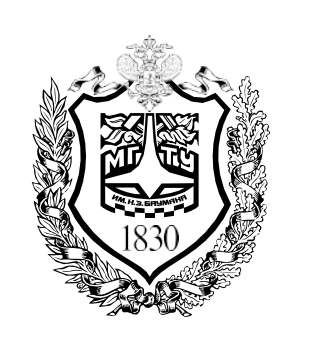

# ЛИЧНЫЙ КАБИНЕТ

Вам откроется доступ в личный кабинет

Заполните информацию о:

- 1. своем сайте и профилях в соцсетях
- 2. КЛЮЧевых словах области исследований
- 3. стране

### **Ваш ORCID**

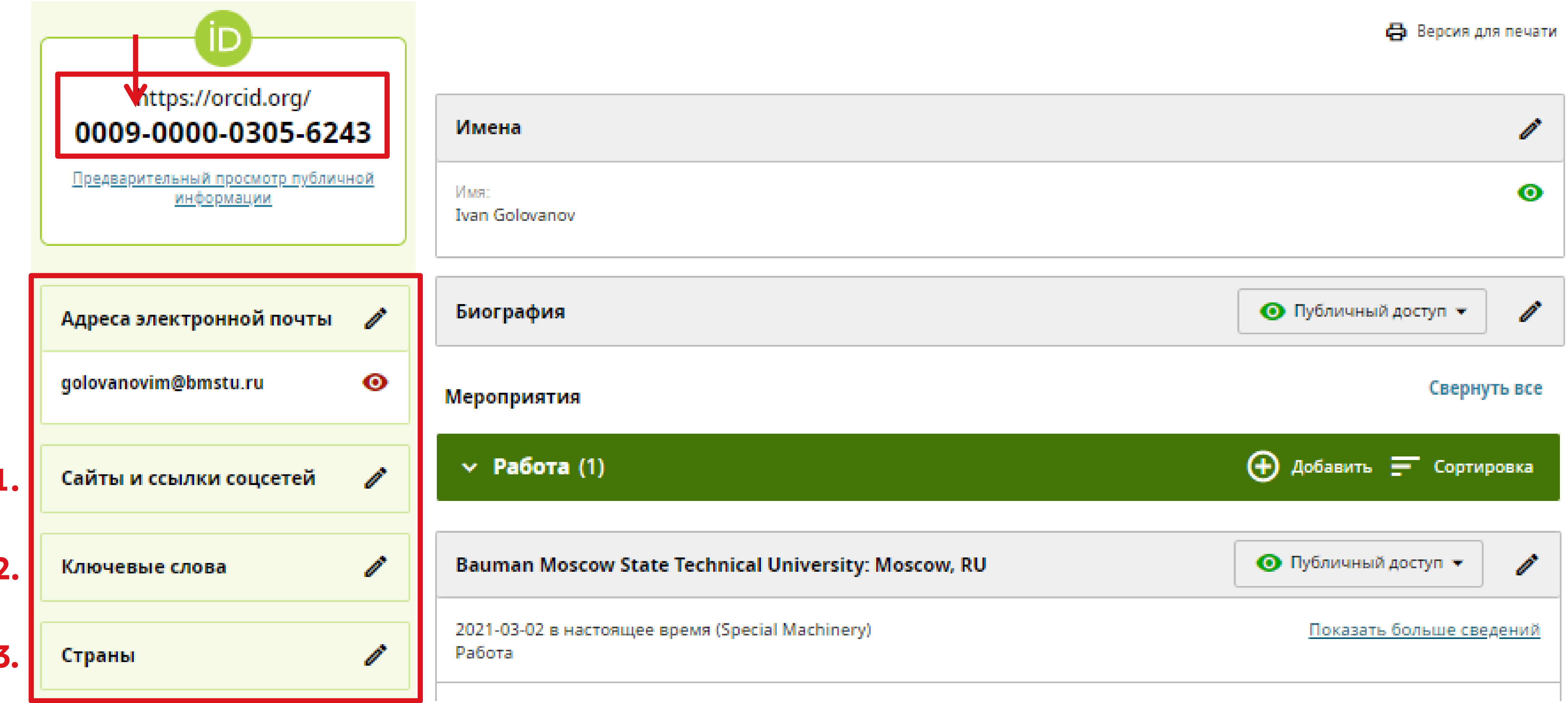

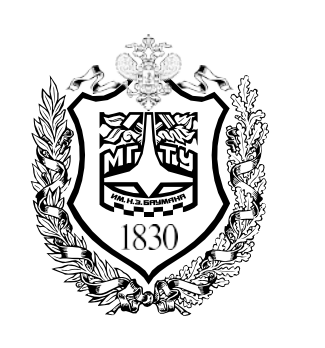

# ЛИЧНЫЙ КАБИНЕТ

Заполните информацию об именах. В разделе редакции имени «Также известен как» укажите как можно больше публикациях. вашего имени  $\overline{\mathbf{B}}$ вариантов написания Сохраните изменения

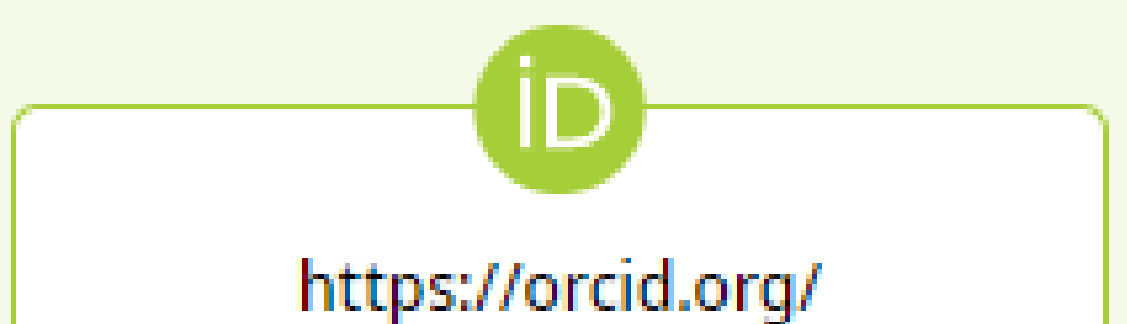

**Версия для печати** 

### 0009-0000-0305-6243

Предварительный просмотр публичной информации

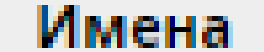

Имя: Ivan Golovanov

Также известен как

Добавьте другие имена, под которыми Вы можете быть известны. Они могут включать сокращенные имена, отчества, прежние имена или имена на другом наборе символов или на другом языке. Добавление других имен может помочь людям найти Вашу запись при поиске в реестре ORCID.

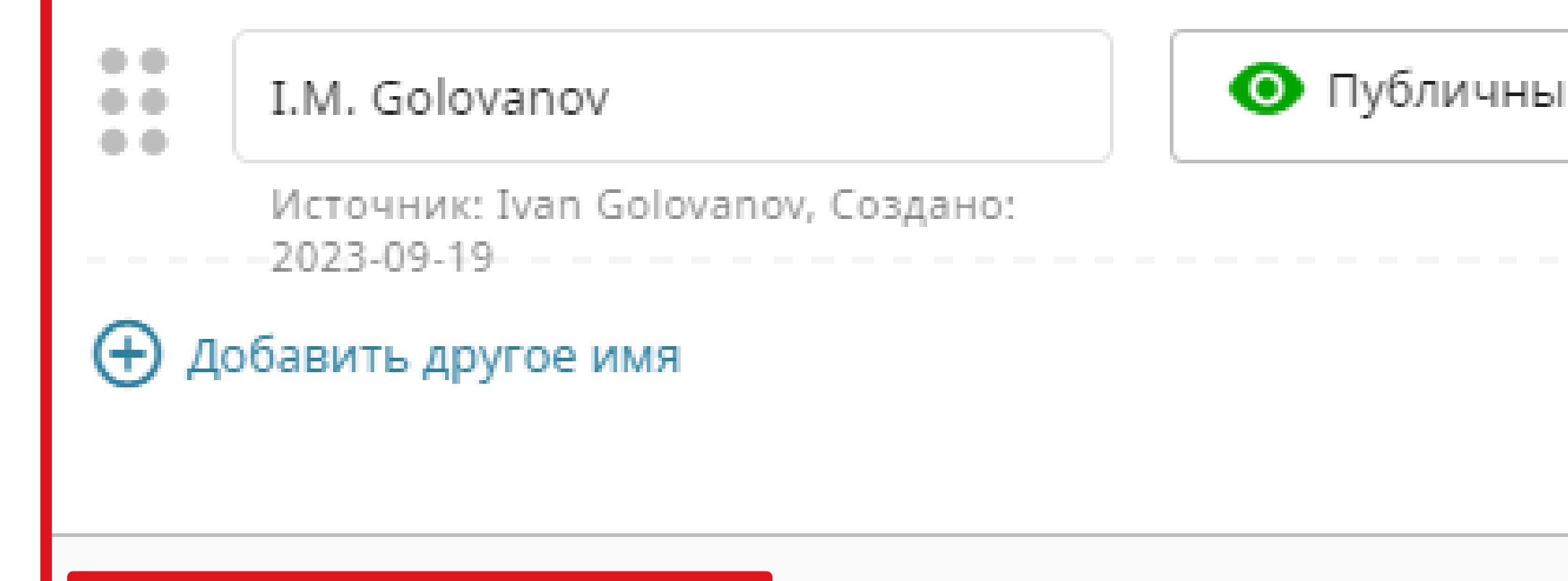

Отмена

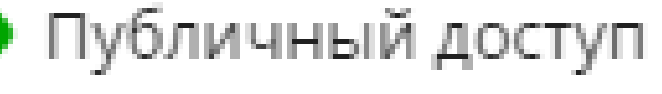

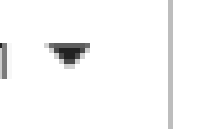

10

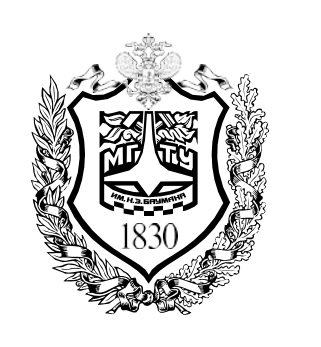

## ЛИЧНЫЙ КАБИНЕТ

### Внесите сведения о вашей биографии

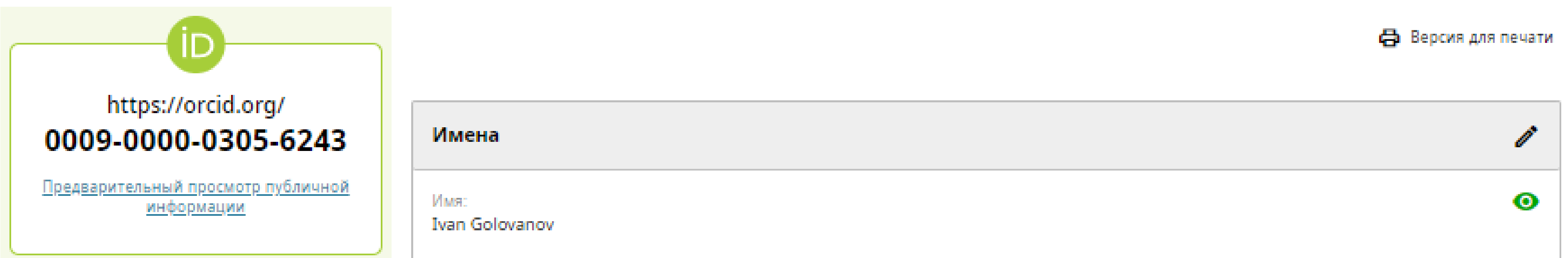

Биография

P

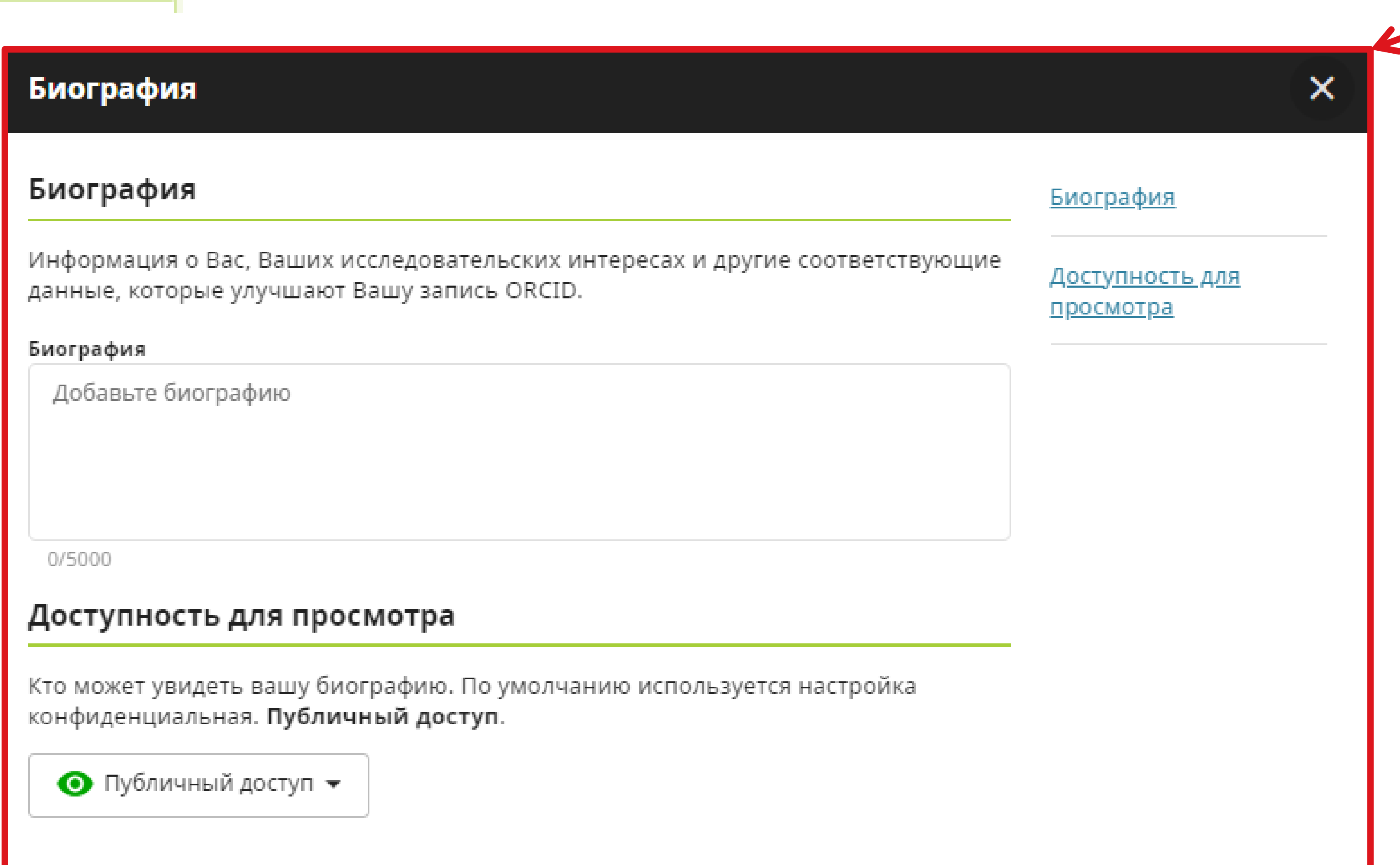

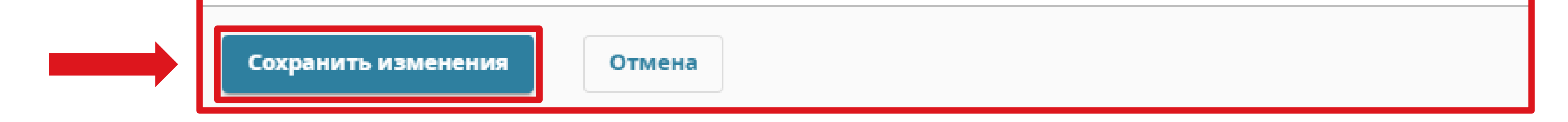

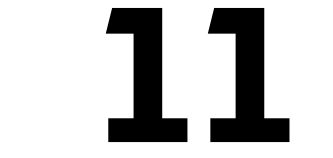

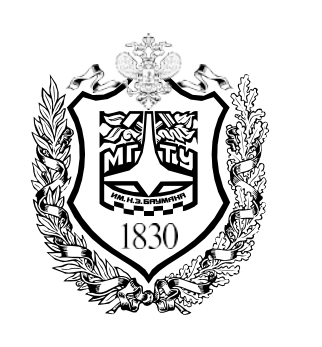

## ЛИЧНЫЙ КАБИНЕТ

### Внесите сведения о трудовой деятельности

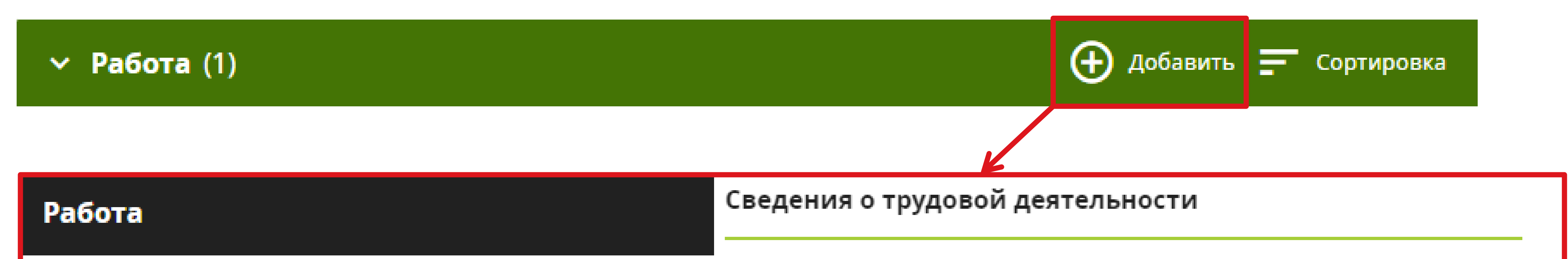

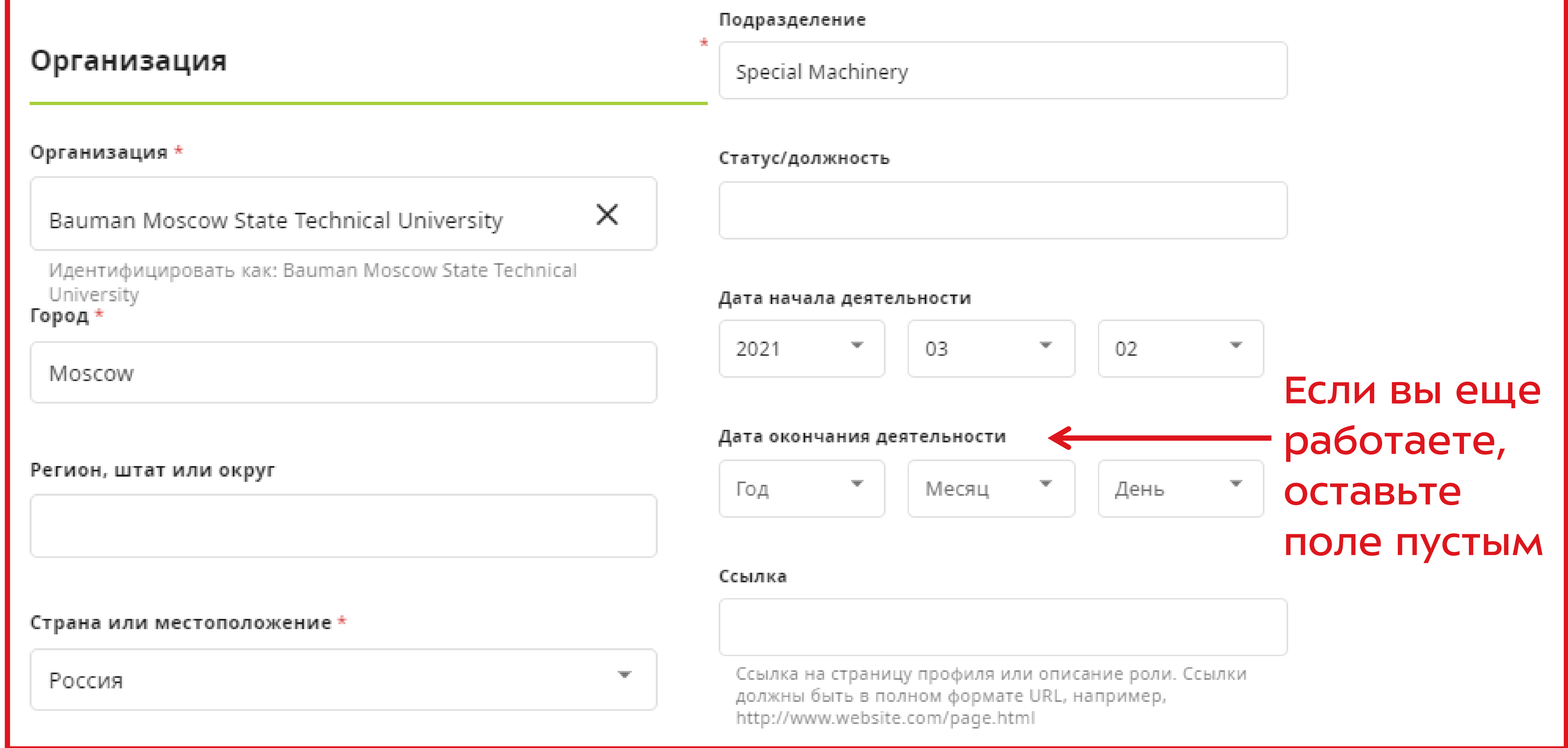

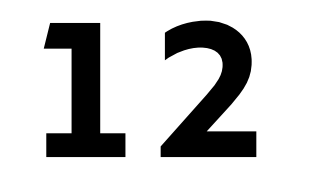

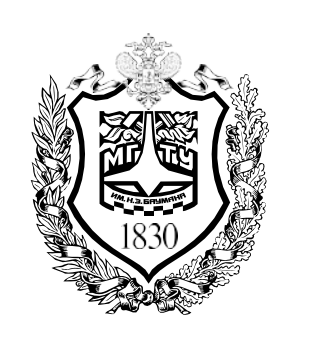

## ЛИЧНЫЙ КАБИНЕТ

### Внесите сведения об образовании

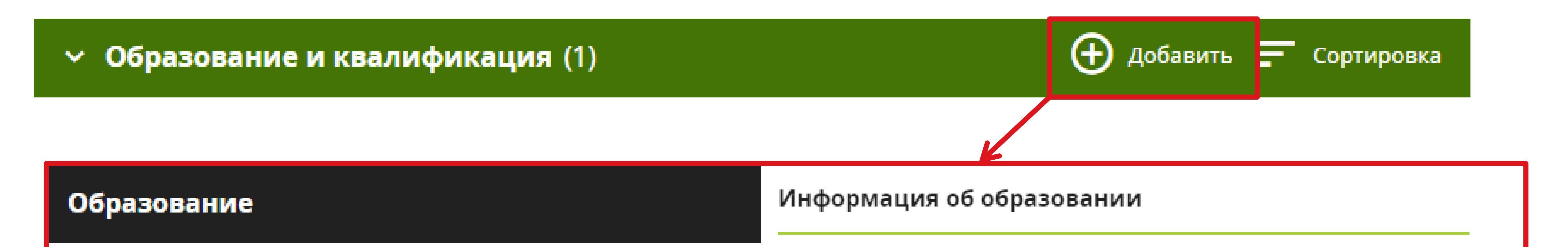

\* Требу

### Организация

#### Организация \*

#### Bauman Moscow State Technical University

 $\times$ 

 $\overline{\mathbf{v}}$ 

Идентифицировать как: Bauman Moscow State Technical University

#### Город\*

#### Moscow

#### Регион, штат или округ

#### Страна или местоположение \*

Россия

#### Подразделение

Special Machinery

#### Знак отличия/премия

PhD

#### Дата начала деятельности

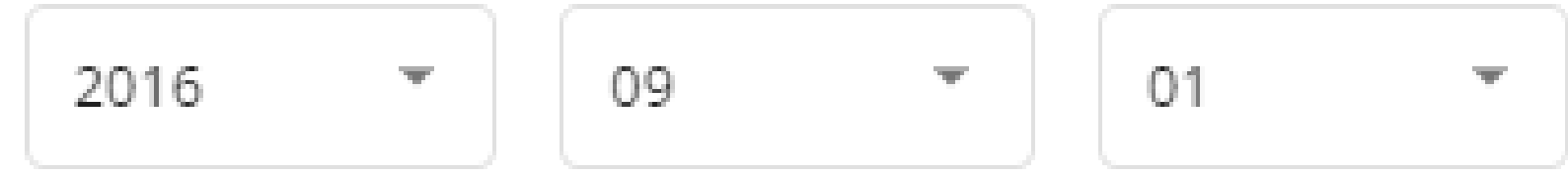

#### Дата окончания деятельности

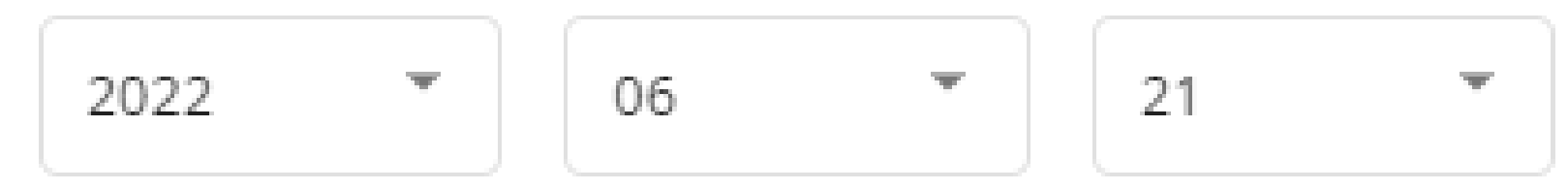

#### Ссылка

Ссылка на страницу профиля или описание роли. Ссылки должны быть в полном формате URL, например, http://www.website.com/page.html

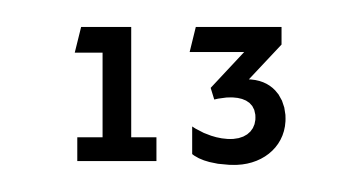

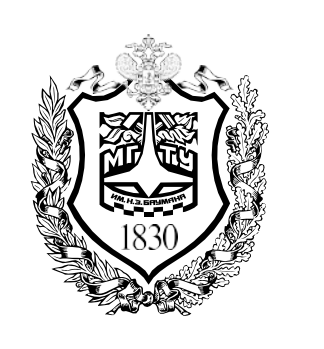

# ЛИЧНЫЙ КАБИНЕТ

Внесение информации о публикациях осуществляется в разделе «Работы» / «Works». Вы можете добавлять работы из других баз данных - Scopus, Web of Science, импортировать файлы по DOI, в формате BibTeX файла (.bib) или внести информацию вручную

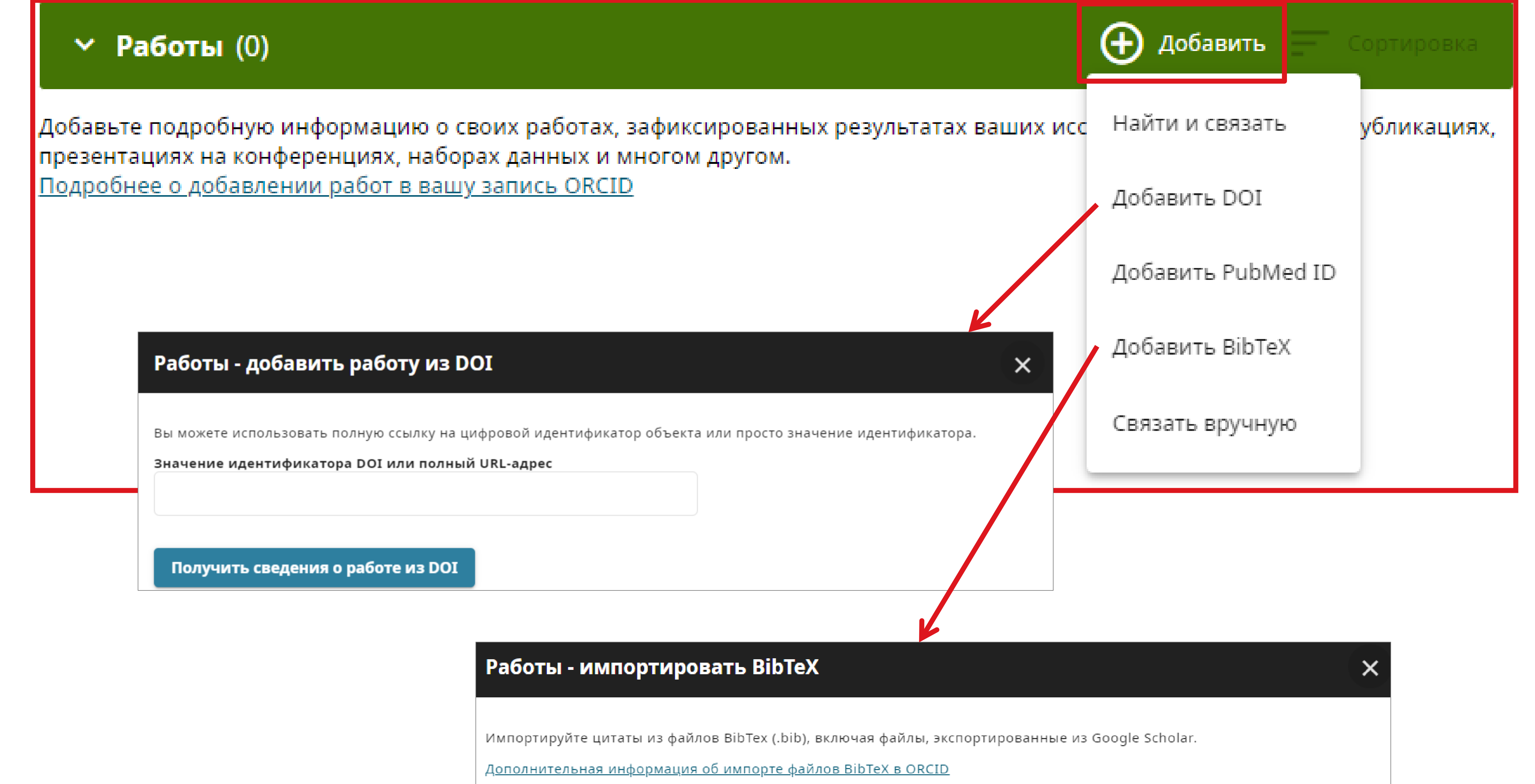

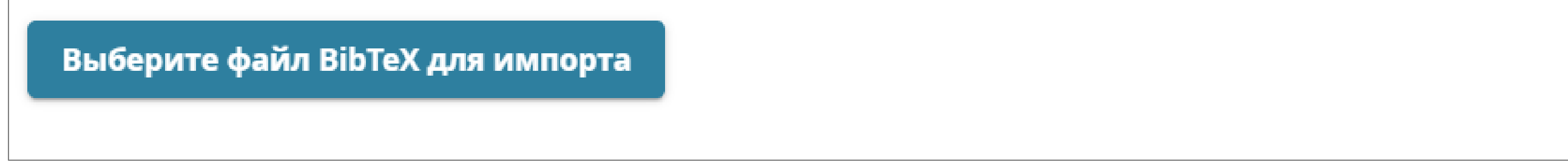

<span id="page-14-0"></span>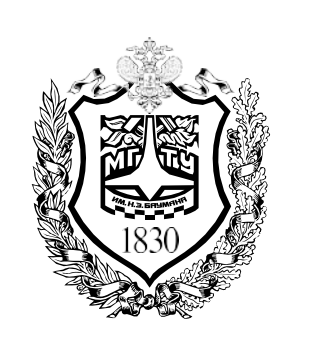

## **ИМПОРТ ИЗ SCOPUS**

1. Вы можете связать профиль ORCID с базами данных Scopus и Web of Science, чтобы добавлять публикации из них. Для этого выберите раздел «Работы», нажмите кнопку «Добавить» и выберите функцию «Найти и связать»

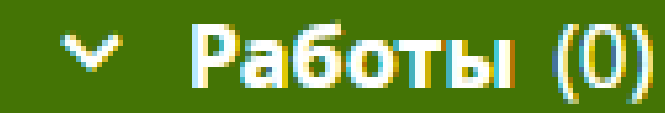

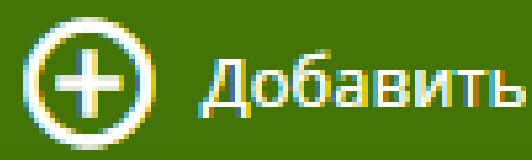

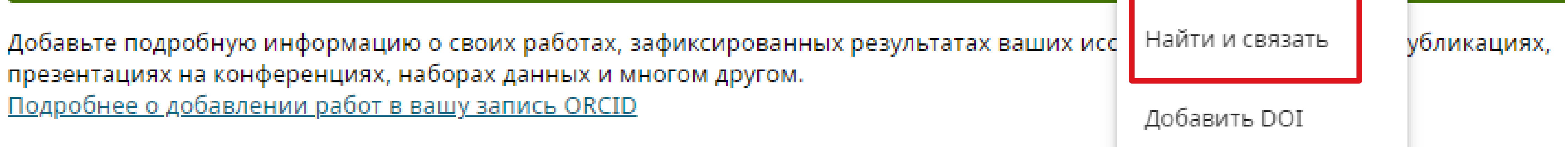

### Далее вам будет показан список всех реферативных баз, из которых вы можете импортировать данные о **CBOWX** публикациях. Выберете базу Scopus - Elsevier

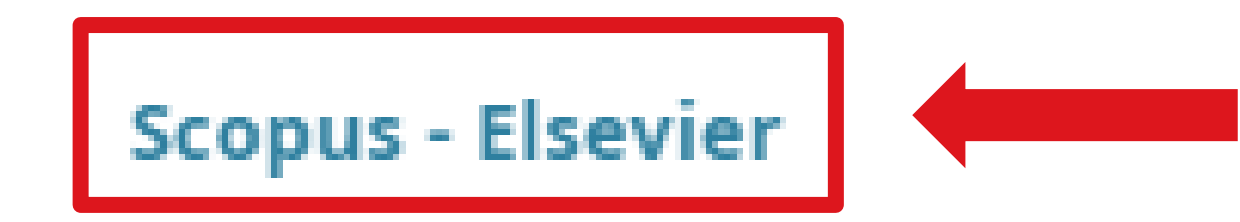

Import your Identifier, profile and publications. The wizard helps you find the correct Scopus profile and to confirm your pu... <u>Показать больше</u>

### **The Lens**

The Lens serves global patent and scholarly knowledge on a public good platform, enabling you to import all your scholarly wo... Показать больше

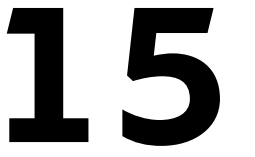

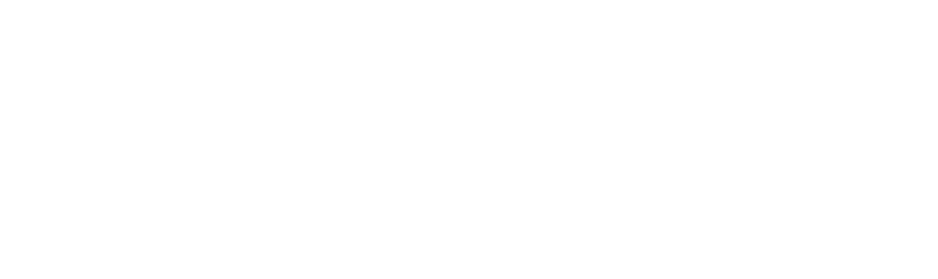

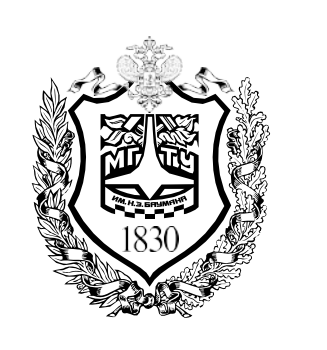

## **ИМПОРТ ИЗ SCOPUS**

2. В открывшемся окне необходимо «Разрешить доступ» Scopus - Elsevier к вашей учетной записи ORCID

Разрешить доступ

В настоящий момент вы выполнили вход как:

**Ivan Golovanov** 

ORCID

Scopus - Elsevier не сможет увидеть ваш пароль ORCID или любую другую информацию в вашей учетной записи ORCID с видимостью «Личный доступ».

https://orcid.org/0009-0000-0305-6243

Выход

### Scopus - Elsevier

запросил следующее разрешение на доступ к вашей записи ORCID:

Обновить информацию в разделе «Биография» C,

Создать или обновить вашу деятельность **C** 

Читайте свою информацию с параметром видимости, Œ установленным на "Доверенные организации"

Вы можете управлять разрешением, предоставленным этой и другим доверенным организациям,  $\mathbf B$ настройках своей учетной **ЗАПИСИ ORCID** 

Разрешить доступ Запретить доступ

После предоставления разрешения у этой организации будет доступ к вашей записи ORCID, как описано выше и более подробно в Политикой конфиденциальности ORCID.

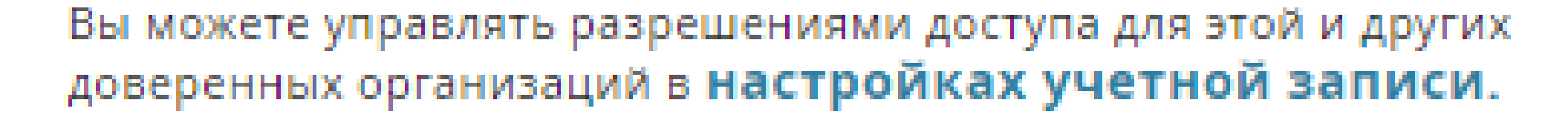

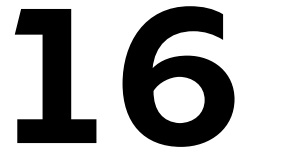

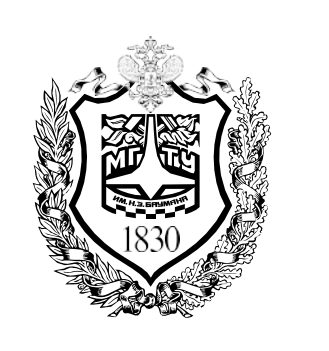

## **ИМПОРТ ИЗ SCOPUS**

3. Выберете ваш профиль в Scopus. Вы можете посмотреть последние публикации в профиле с помощью кнопки «Show recent documents». Выбрав все профили, содержащие ваши публикации, нажмите на кнопку «Next»

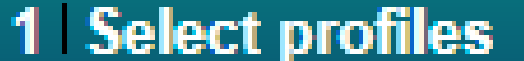

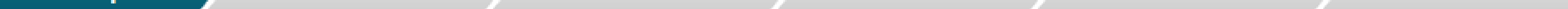

### **Select your Scopus profiles**

Please select all profiles that contain publications authored by you and click the next button to continue

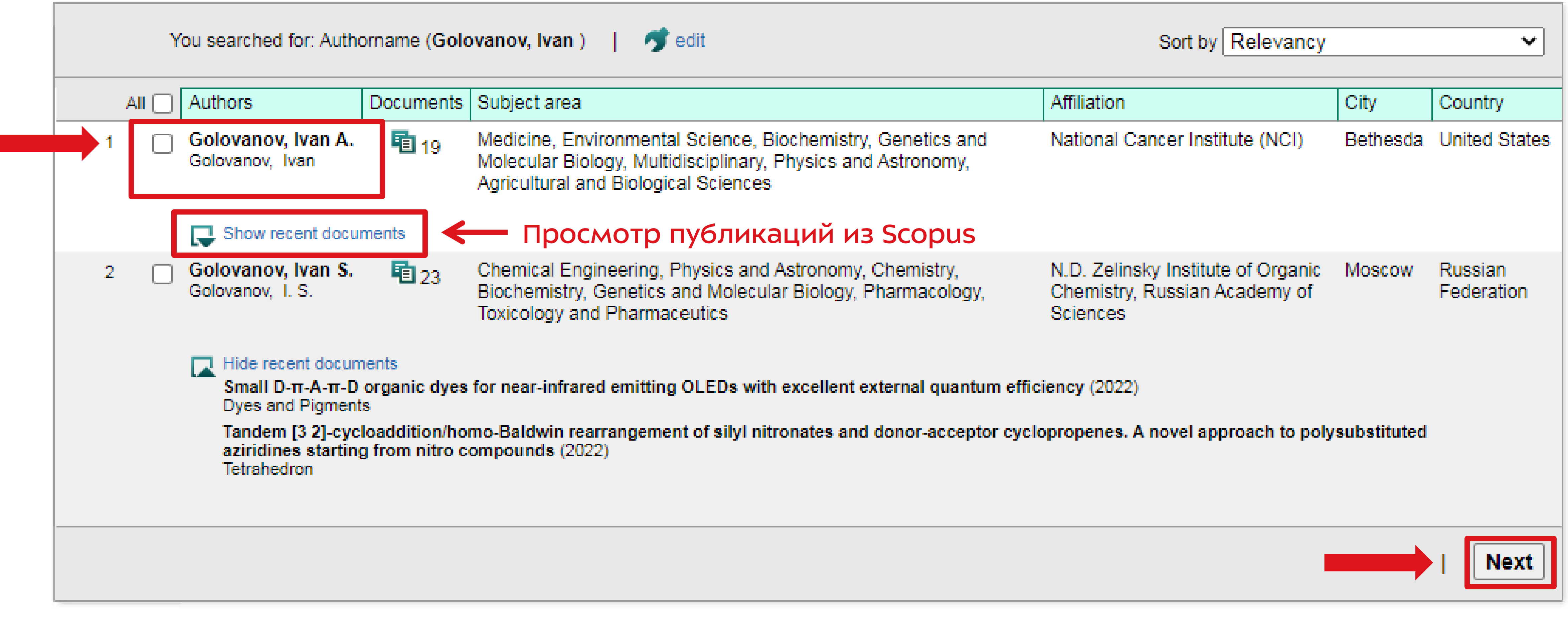

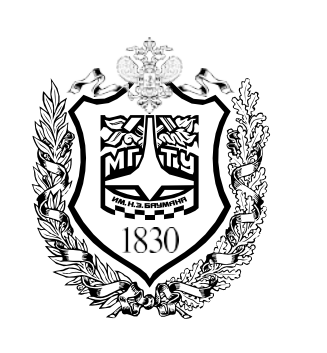

## **ИМПОРТ ИЗ SCOPUS**

4. Выберете наиболее предпочтительное имя для вашего профиля автора и нажмите кнопку «Next»

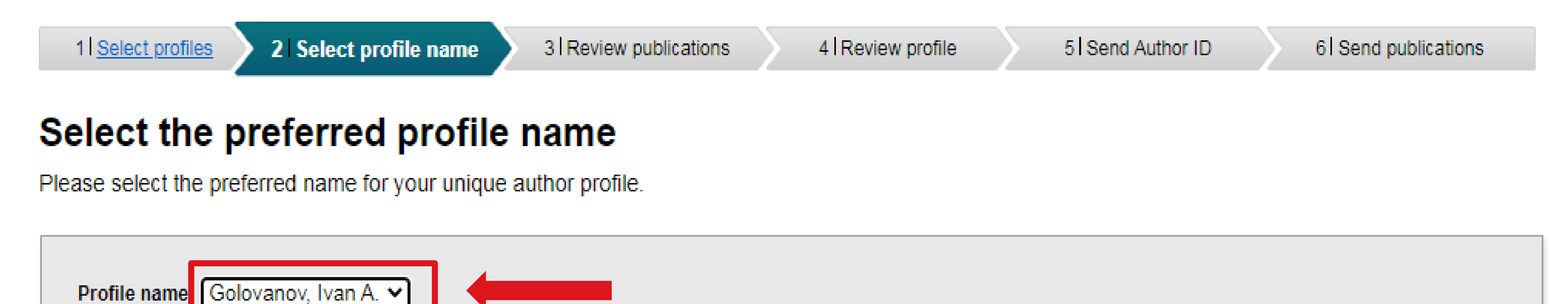

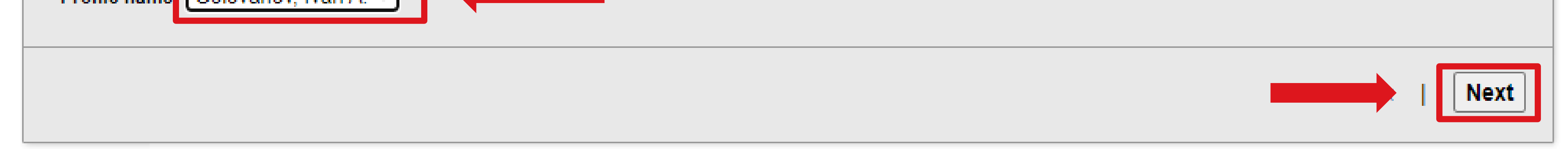

5. Укажите, автором каких публикаций Вы являетесь. Далее нажмите кнопку «Next»

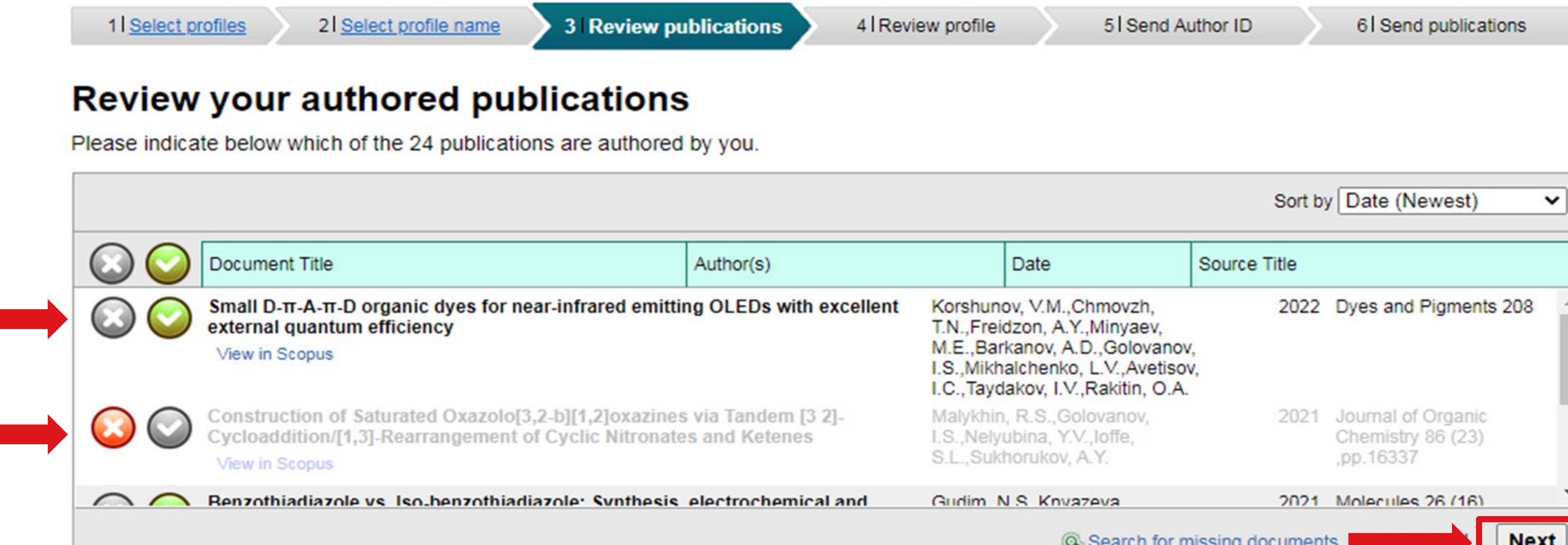

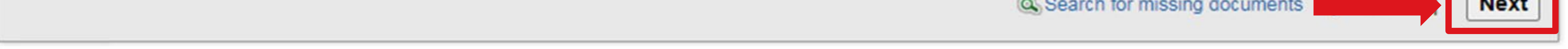

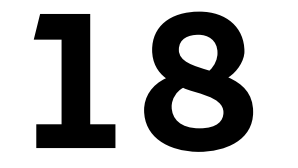

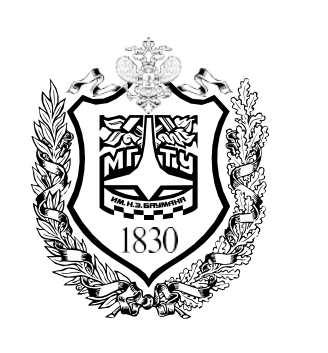

1 Colort profiles

ЦЕНТР НАУЧНО-ПУБЛИКАЦИОННОЙ АНАЛИТИКИ И МЕЖДУНАРОДНЫХ РЕЙТИНГОВЫХ ИССЛЕДОВАНИЙ

## ИМПОРТ ИЗ SCOPUS

2 Soloct profile name

Проверьте, что указанные данные 6. верны И нажмите кнопку на кнопку «Next»

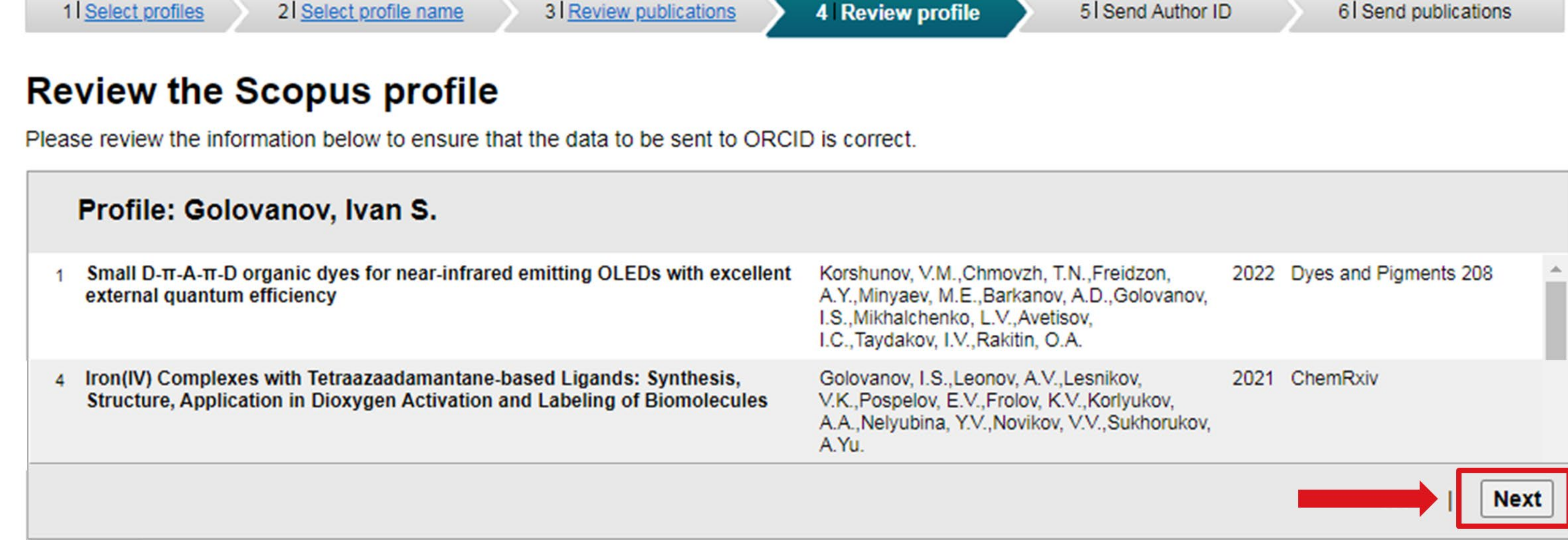

**El Sand Author ID** 

**Al Sond publications** 

7. Ваш Scopus ID готов к отправке в ORCID. Введите адрес электронной почты, а затем подтвердите его. Нажмите **«Send Author ID»** 

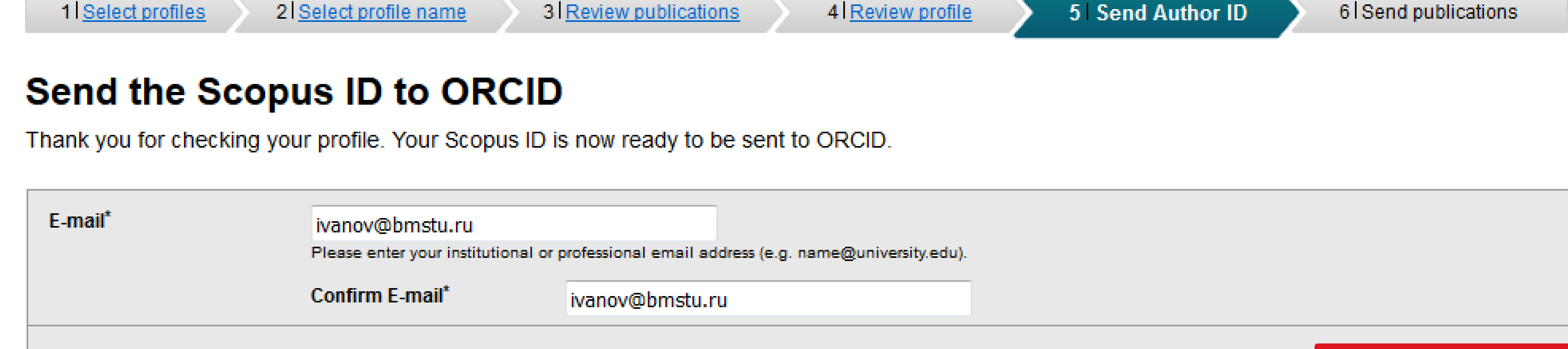

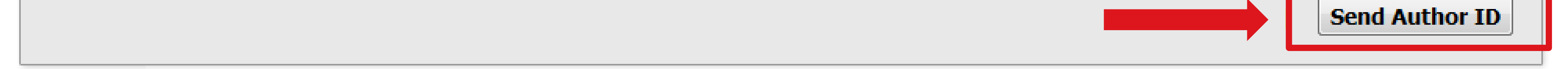

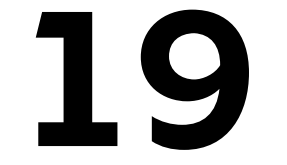

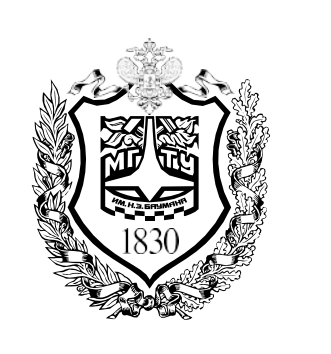

## **ИМПОРТ ИЗ SCOPUS**

Ваш Scopus ID был отправлен в ORCID. Подтвердите, что 8. вы действительно хотите отправить системе ORCID список ваших публикаций из реферативной базы Scopus, нажав **«Send my publication list»** 

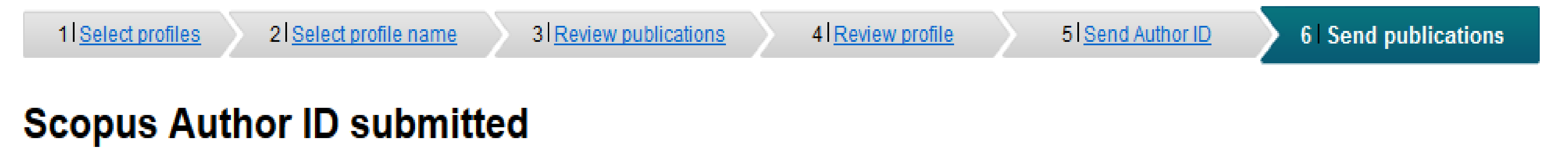

### Your Author ID has been sent to ORCID. However, before we can send your publication list we must ask your permission. If you wish to send your list of publications to ORCID, please continue to the next step. Alternatively you can return to ORCID.

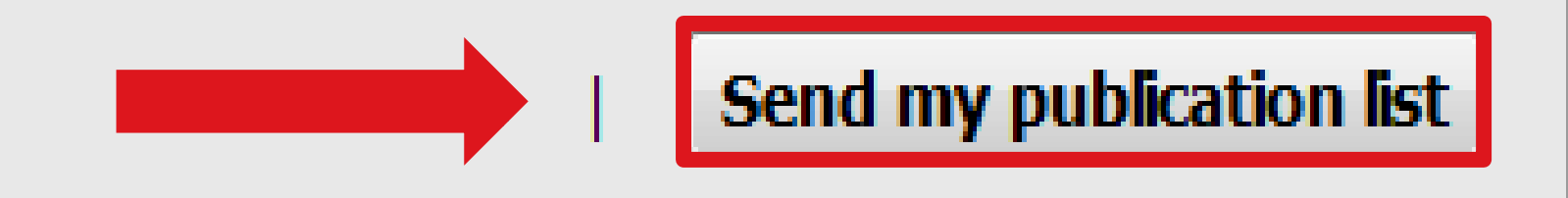

9. Сведения отправлены. В профиле ORCID автоматически отобразится идентификатор автора Scopus Author ID, а в разделе публикаций «Works» / «Работы» появятся ваши публикации из базы Scopus

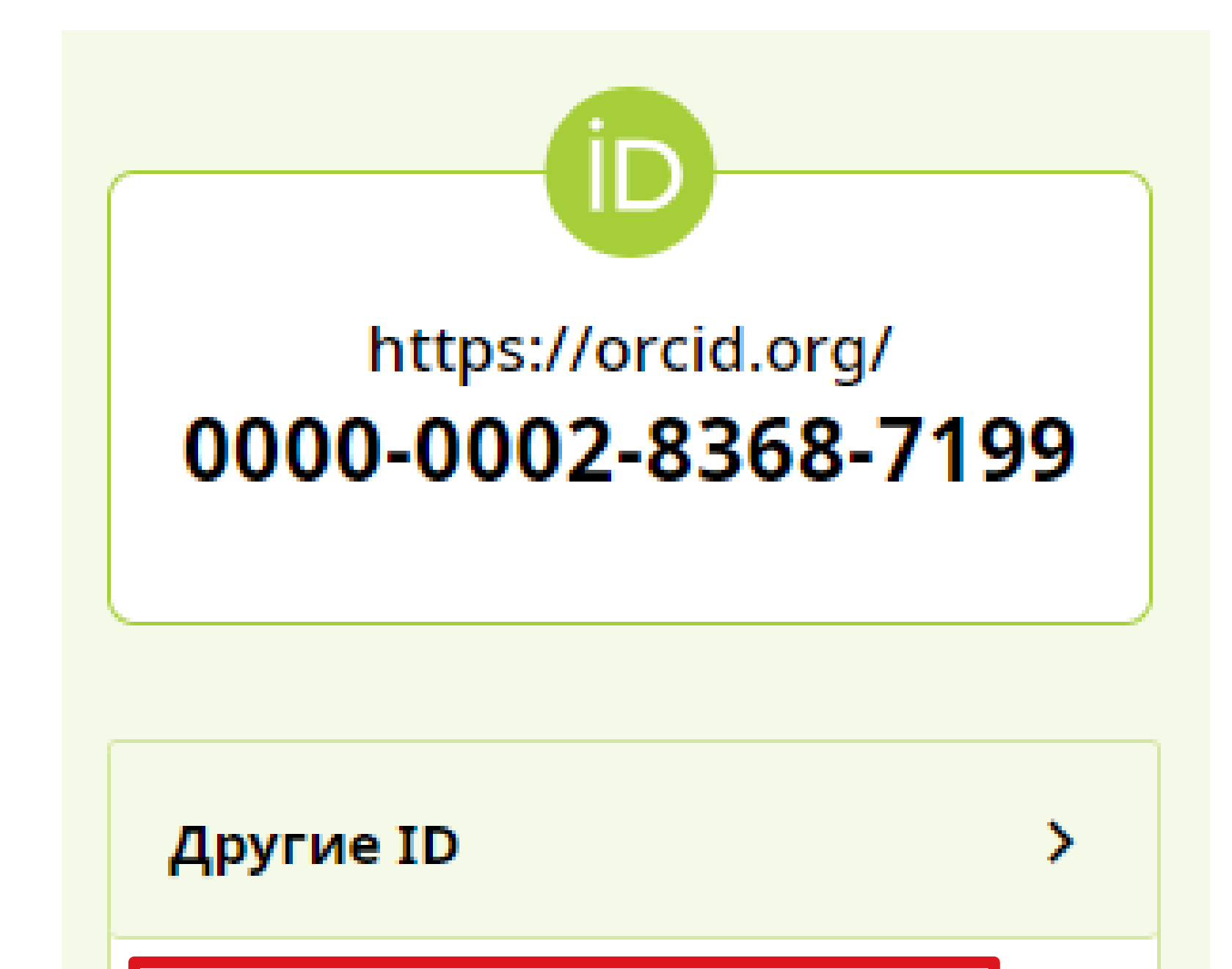

Scopus Author ID: 57212145032

20

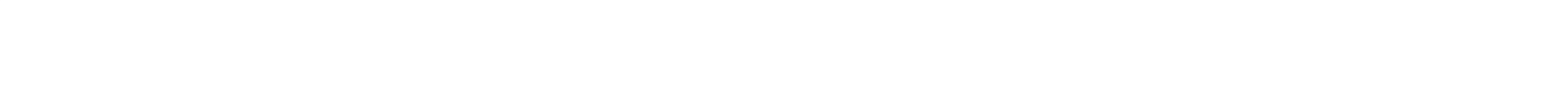